# 中信期货 APP 期货线上销户 操作指引

。。.

2024.04

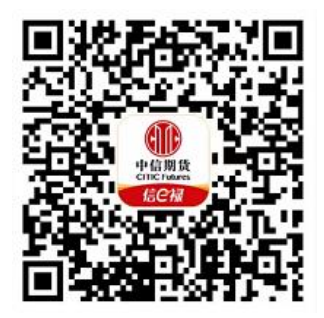

(下载中信期货 APP 马上体验)

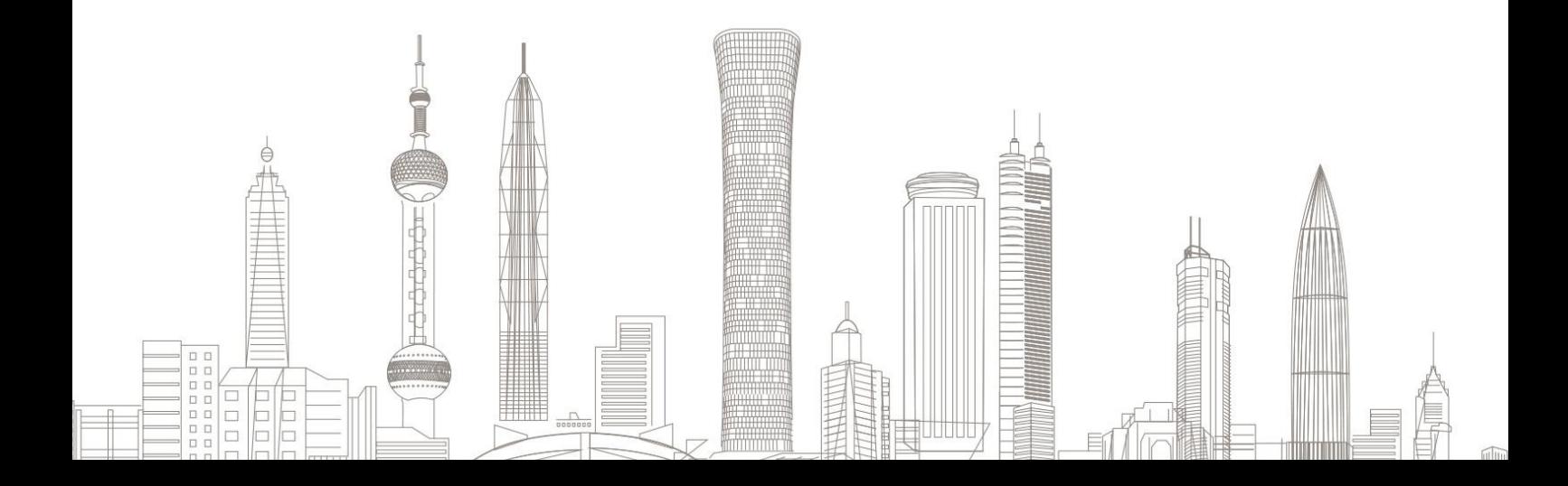

#### 期货线上销户业务受理对象:

在我司系统中证件未过期,需在线上发起销户申请的境内自然人客户 和持有新版中华人民共和国外国人永久居留身份证(以下简称新版永 居证)客户。

#### 业务办理系统:

仅支持中信期货 APP 办理, PC 端不支持。

#### 一、申请前沟通

办理期货线上销户业务前,需联系您的所属分支工作人员或拨打人工 服务电话申请线上销户。相关服务人员会与您联系,在与您确认销户意愿 后,会在 APP 端添加线上销户权限。添加后,可通过 APP 线上办理期货销 户业务。

温馨提示:

人工服务电话:400-990-8826

人工服务时间:交易日 8:30-17:00, 19:00-22:00

## 二、申请前准备

#1. 下载"中信期货"APP

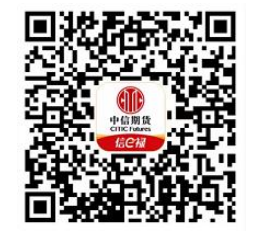

扫描或识别上方二维码

#### #2. 证件原件

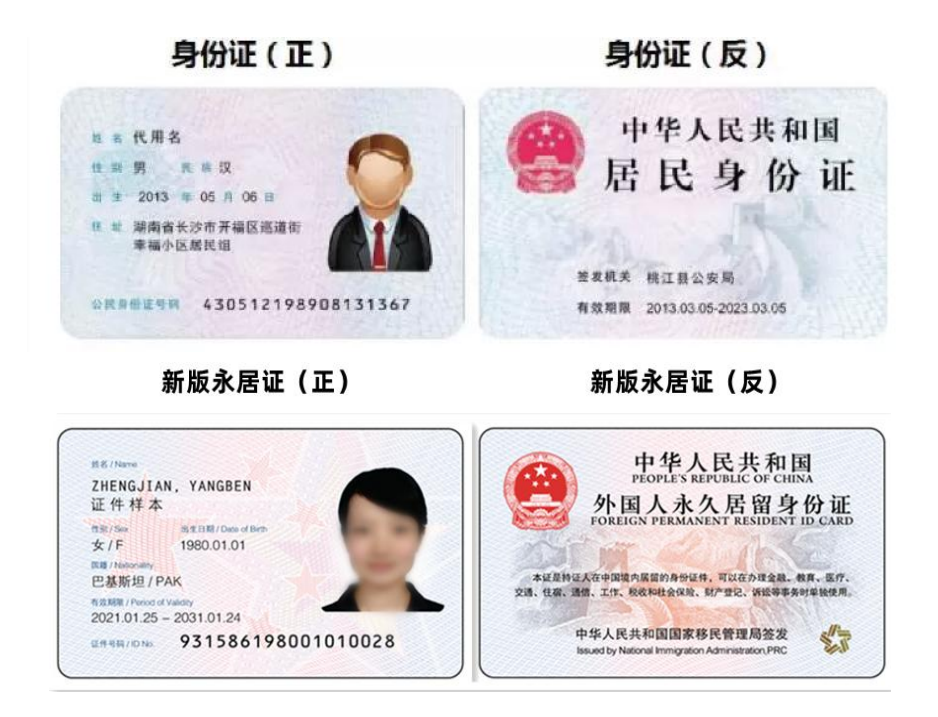

温馨提示:

请确保办理前,申请销户账户符合以下条件:

(1)客户证件在有效期范围内且与我司系统内信息保持一致;

(2)需上传"证件原件",支持"二代证件、新版永居证"的自然人 客户办理;

(3)期货资金账户权益为零;

(4) 不存在未结的利息返还或手续费返还;

(5)不存在在途交易、交割、仓单等业务;

(6)未开通现货或股票期权账户。

 证件正反面需在手机客户端对应界面中拍照上传,请保证上传材料清 晰可辨!

# 三、进入期货网上销户业务

下载"中信期货 APP",进入"我的"菜单,选择"掌上营业厅",进 ,进 入掌上营业厅页面, 选择【期货业务】-【网上销户】:

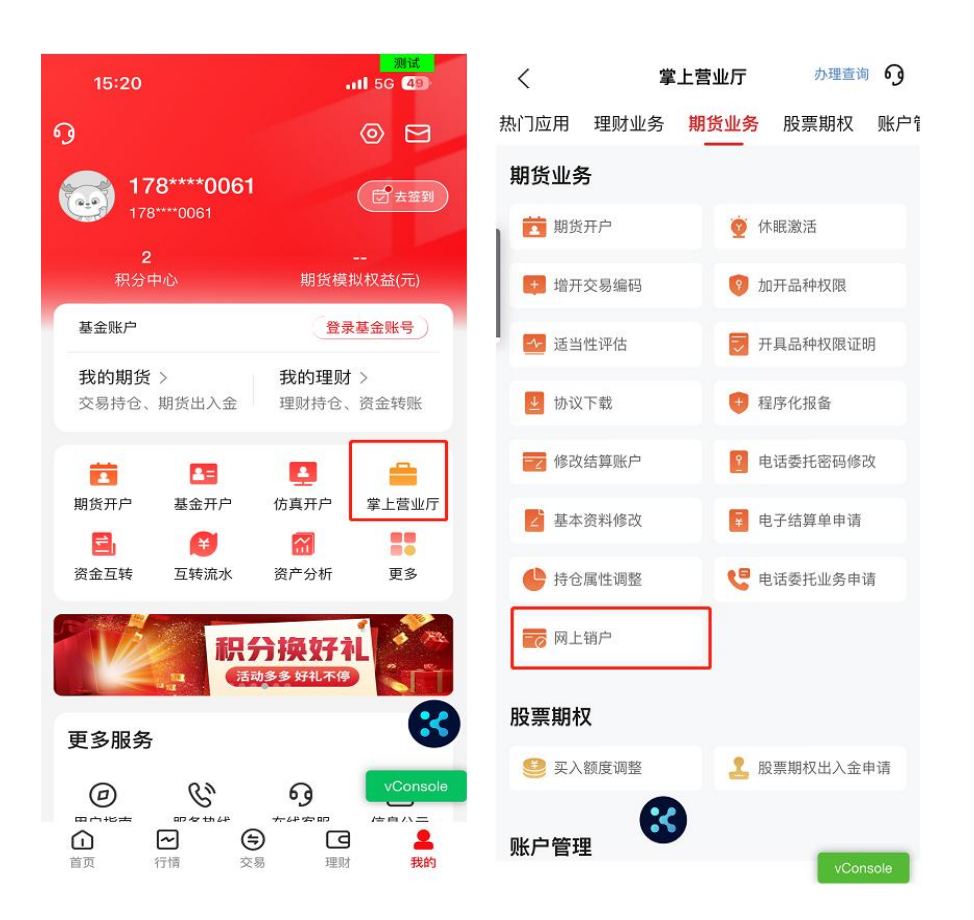

【注意】您需提前联系所属分支机构申请到线上销户权限,方可显示上 述菜单。申请线上销户权限后,登录后则可正常显示上述菜单,如未看到 菜单,请确认您登陆 app 的手机号码与期货账户的预留手机号码保持一致, 或与所属分支机构或客服人员进行确认。

# 四、身份信息验证

1. 阅读业务办理须知, 如符合办理要求, 继续点击"我要办理", 输 ,输 入期货资金账号及交易密码,点击"下一步"进行登录。如下图所示:

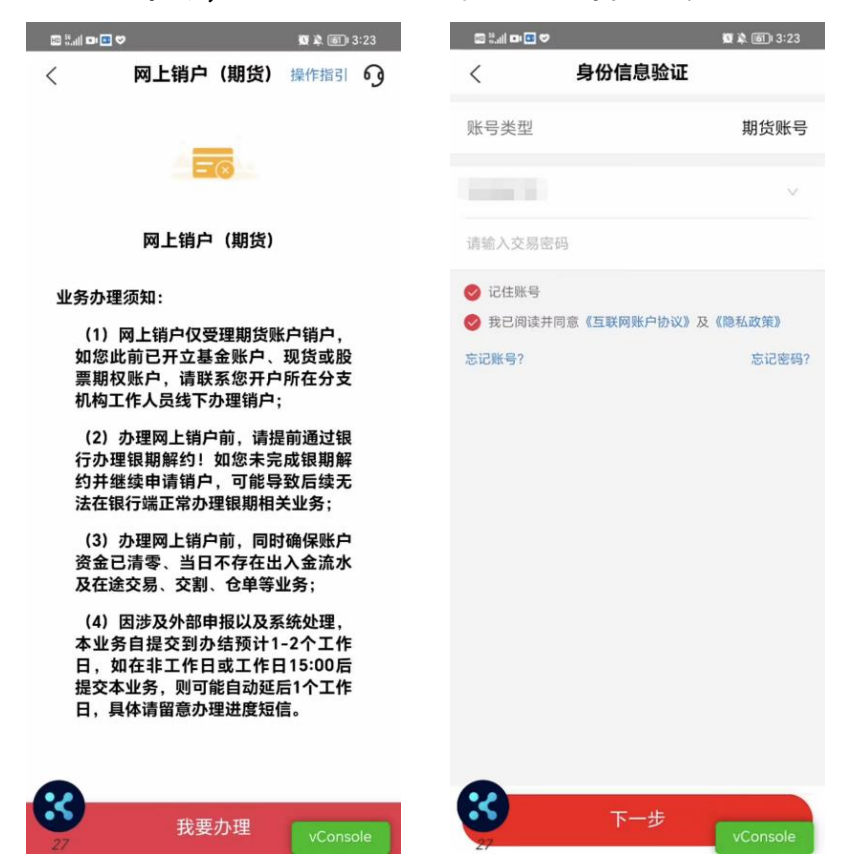

2. 网上销户仅受理期货账户销户, 如不符合办理要求, 系统会自动拦

截,并提示您做相应处理。具体情形如下图所示:

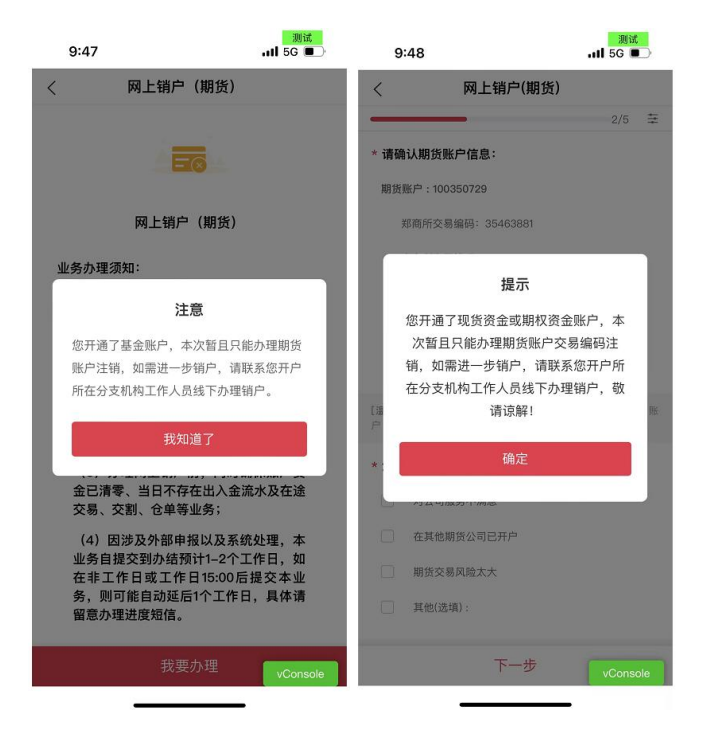

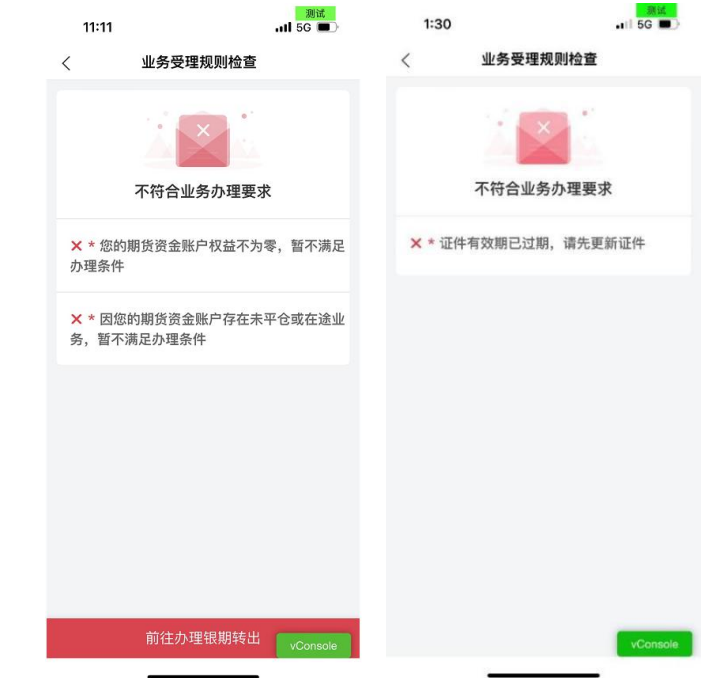

### 温馨提示:

- 如您此前已同时开立期货与基金账户,本次暂且只能线上办理 期货账户销户,如需进一步销基金账户,请您联系开户所在分支 机构工作人员线下办理销户;
- 如您此前已开立现货或股票期权账户,请您直接联系开户所在 分支机构工作人员线下办理销户;
- 办理网上销户前,确保账户资金已清零、当日不存在出入金流 水及在途交易、交割、仓单等业务。

## 五、证件上传

登录成功后页面自动跳转到证件上传界面,分别拍照上传证件正反面, 系统将自动识别证件信息,请核对下方信息无误后,点击"下一步"。如 下图所示:

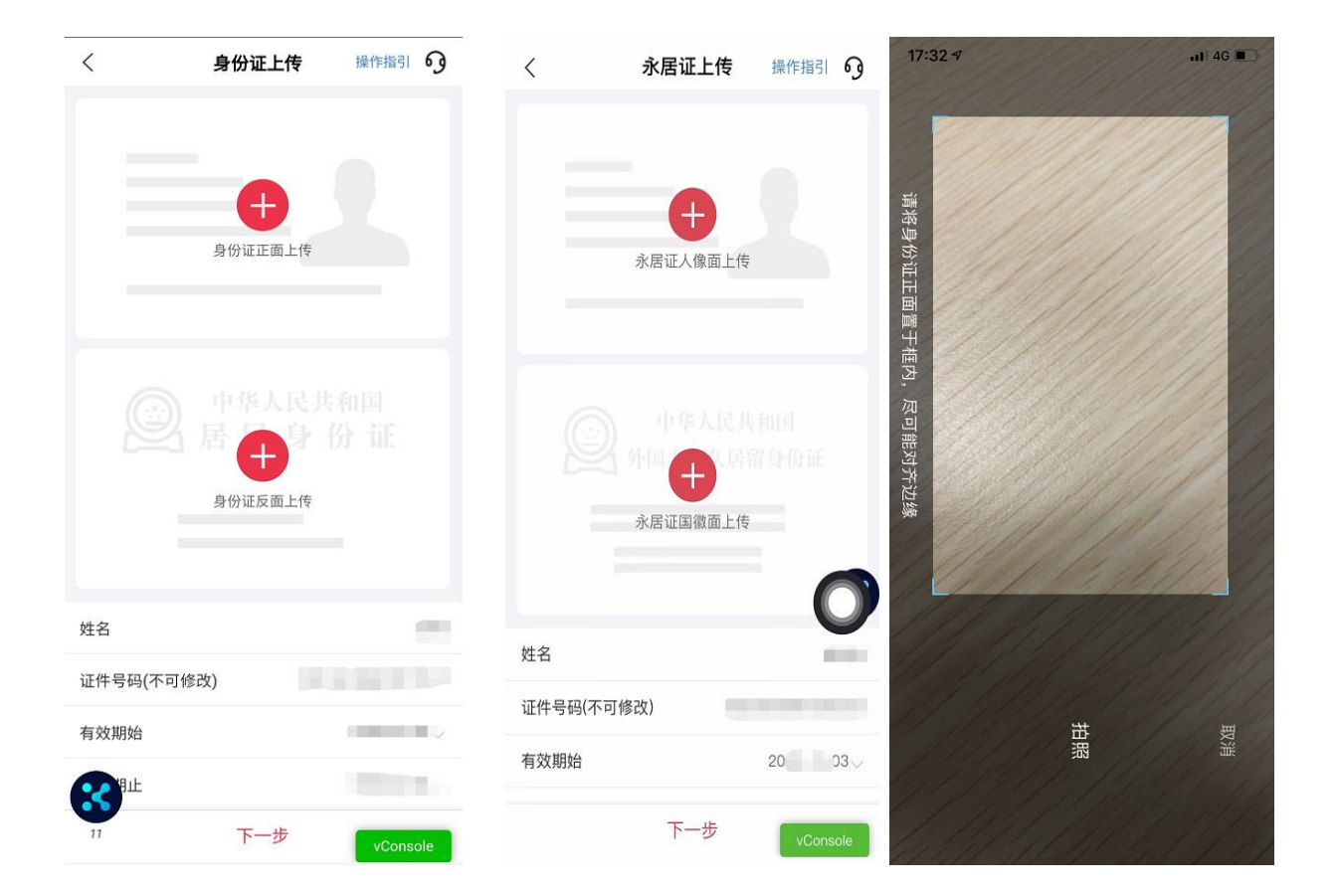

温馨提示:

▷ 如上传的证件有效期与我司系统预留证件有效期不一致, 系统会 在登录时自动拦截并提示您先办理证件更新。

## 六、信息确认与销户原因选择

请确认拟注销的期货账户与交易编码信息是否正确,本次销户将注销 您的期货交易编码和期货资金账户。确认后请勾选销户原因,或选择其他 项进行补充说明。

请确认是否需要《销户回执》,如需要则勾选"是",并请务必填写 有效的电子邮箱,办理完成后将自动发送《销户回执》至该邮箱,如不需 要则勾选"否",点击"下一步"。如下图所示:

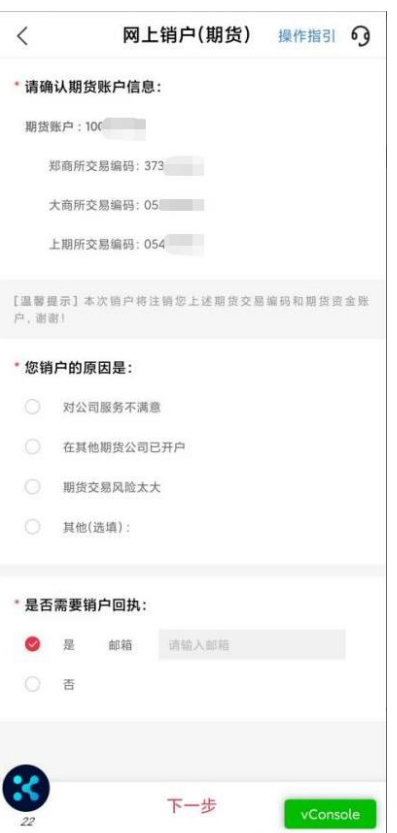

备注:如办理过程中未勾选需要回执,但销户完成后仍需申请《销户回执》, 请联系您的所属分支工作人员或拨打人工服务电话进行申请。

# 七、活体检测和人脸识别

请根据 APP 提示做出指定动作,系统会抓拍您的头像照进行公安验证。 如下图所示:

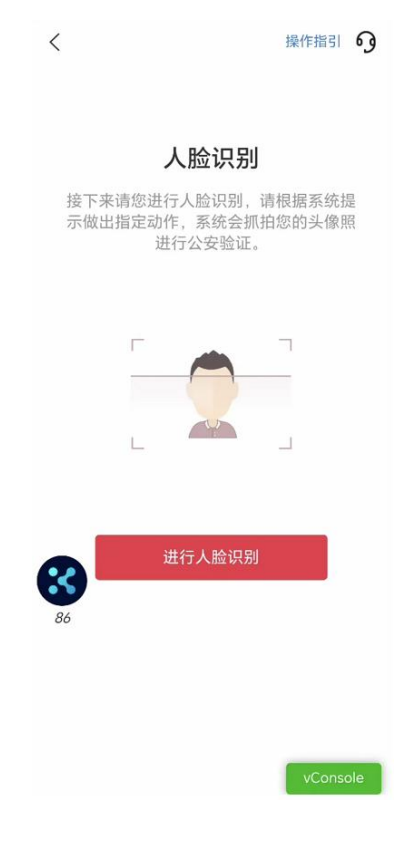

# 八、确认并提交销户申请

1.提交销户申请前,请确认相关信息(如下图),确认无误后,选择 "我已确认并申请销户"进行提交,如无需销户,则可选择"终止销户" 并确认终止销户流程。如下图所示:

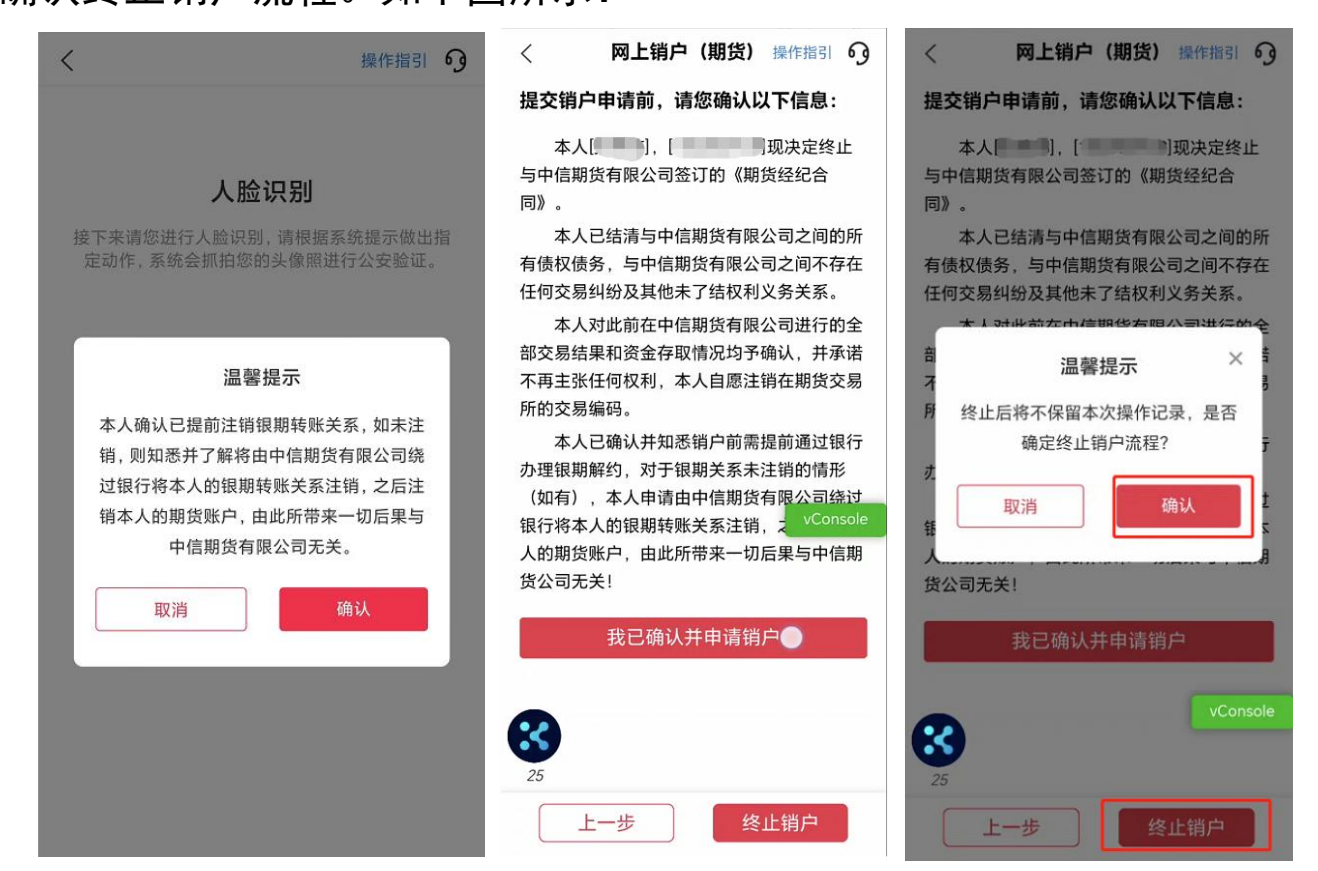

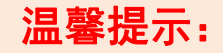

 敬请您销户前先通过银行(手机银行 APP、网银或银行柜台等 方式)办理银期解约,避免因未完成银期解约就注销期货账户, 从而导致您的银行账户无法正常使用的异常情形。

2. 申请完成后系统将跳转至"提交成功"界面, 如下图所示:

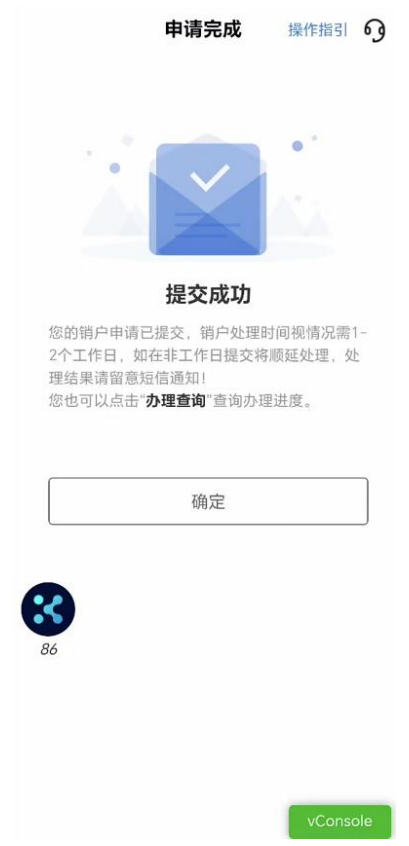

温馨提示:

- 线上销户申请预计 1-2 个交易日审核完成,办理进度可以在"办 理查询"界面查询。
- 业务办理成功或不符合办理要求审核未通过的,将以短信形式 通知。

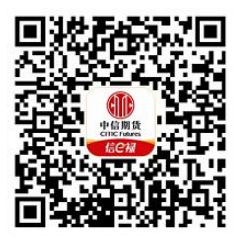

(下载中信期货 APP 马上体验)